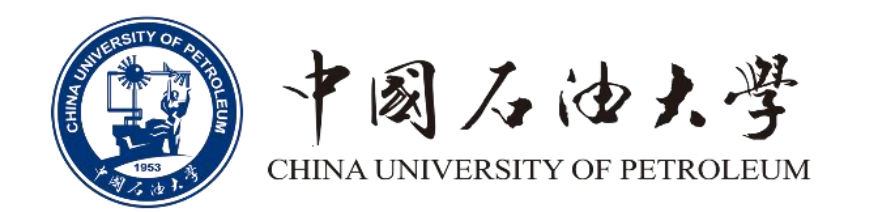

# 预算申报系统操作指南

2022年10月

#### 登录入口 数字石大**-**财务综合服务平台**-**预算申报系统

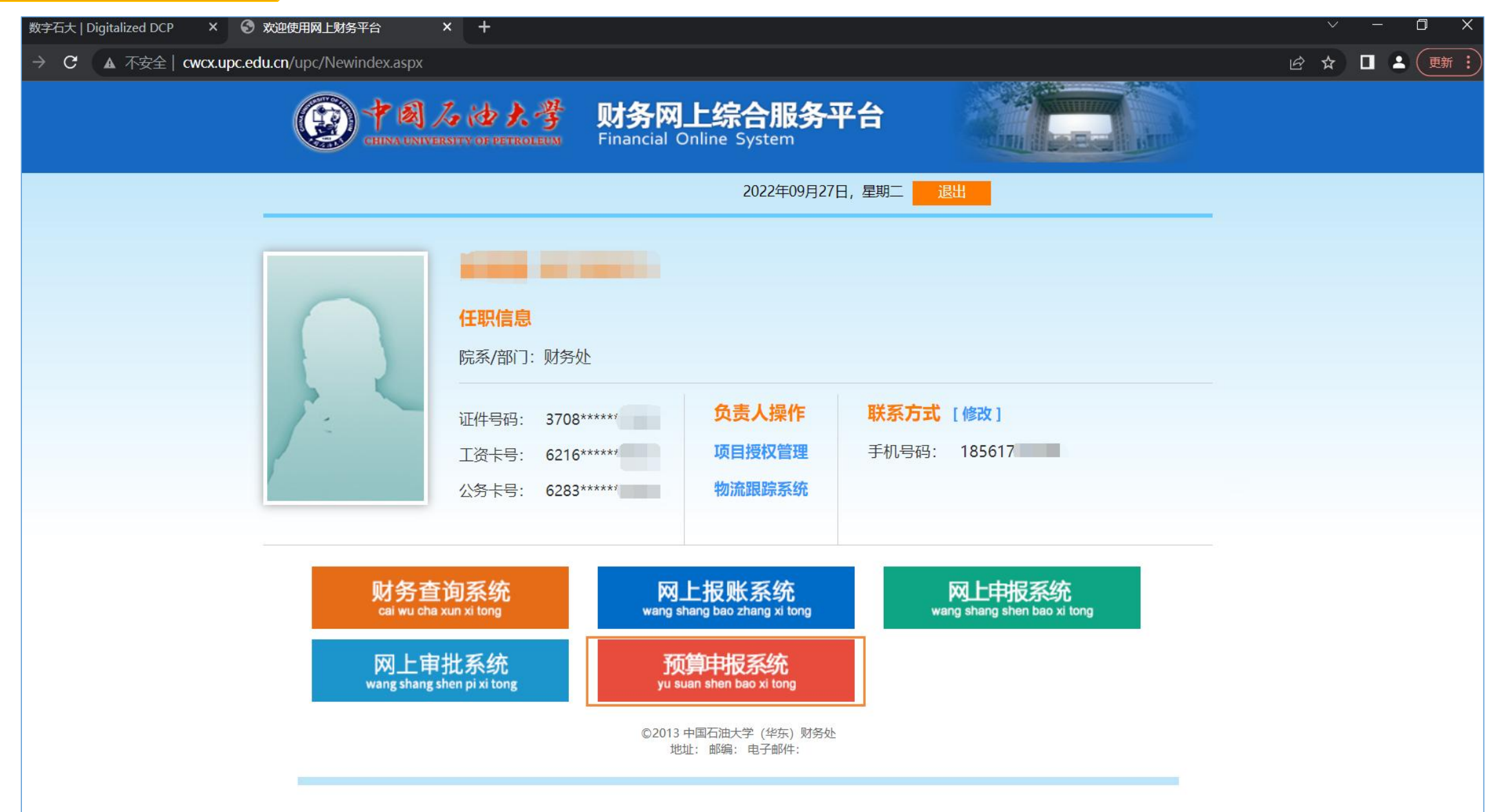

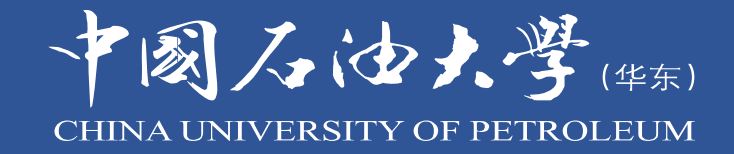

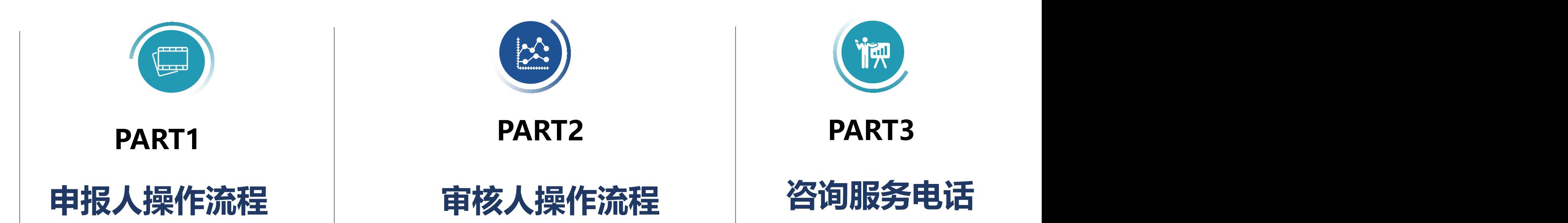

#### 报人操作流程》 --收入项目申报 **1.点击进入** 全面预算及绩效管理系统 预算管理 预算管理 绩效管理 ▼ **88 8888888 88** 内收支申报 我的待办平台 个人信息 支出项目申报 出调整申报 ■ 収入 奥目甲版 收入调整申报 我的消息平台 8 你好 欢迎登陆 合查询 下载平台 申报进度查询 申报材料下载平台 所属部门:财务处 系统权限:申报人 p查看更多权限 2023年预算申报入口(正在进行申报) > > > 综合预算查询 请选择收入申报方案 切换年度: 2023 切换【学校管理方向】设为默认 我的待办  $\boxed{2}$ 园  $\bigcirc$  $\bigcirc$  $\mathbb{F}$  $\mathbf{\mathbb{Q}}$  $\vee$ 2023年度校内 **2.点击下一步**支出预算 收入预算 支出项目调整 收入项目调整 项目绩效监控 项目绩效自评 1 已开始申报 →下-–步 全面预算及绩效管理系统 预算管理  $\sim$ 绩效管理  $\sim$ 返回主页▼ 切换主题 ▼ 帮助文档 ▼ 退出系统 预算管理 / 校内收支申报 / 收入项目申报 <<</><</>
副标题或操作说明 申报人 2023年【2023年度校内综合收支预算】 方案下无可申报的项目! 方案距离申报结束还有30天! 切换到【分类属性-部门】显示 ▼ □ 已下达建议数 □ 已下达批复数 2 查询 ■ 显示列: 部门名称,项目编... ▼ ■ 保存显示状态 ■ 显示更多条件 项目名称/编号: 处理状态: -- 不限 --搜索:  $\alpha$ ▼ 全部项目 收入项目申报列表 (单位:元) 区全选 →新增项目 ■● 模板下载及导入 \* | ◎ 导出项目文本 \* | × 删除项目 \* | ▲ 校验及送审 \* | ※ 其它小功能 \* - 财务处 部门名称 项目编号 项目名称 分类属性 本年申报 本年批复 项目状态 负责人姓名 行使职能或对外服务收入 **3.选中左侧"行使职能 或对外服务收入", 点击"新增项目"** 无数据 **总数: 0** 合计: 0.00 合计: 0.00 合计: 0.00  $\overline{4}$ 刷5年 1每页记录: 100 - 0-0 总数 0 4

### 申报人操作流程》——收入项目申报

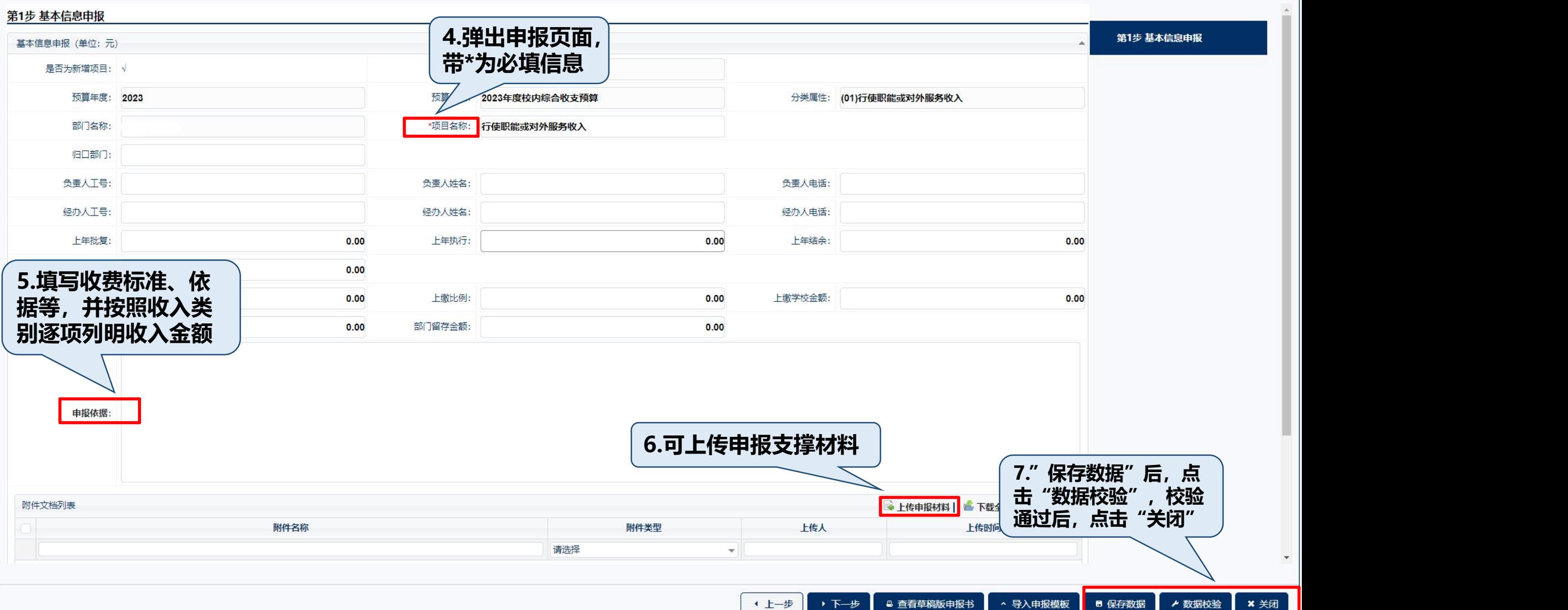

#### 申报人操作流程》 一收入项目申报

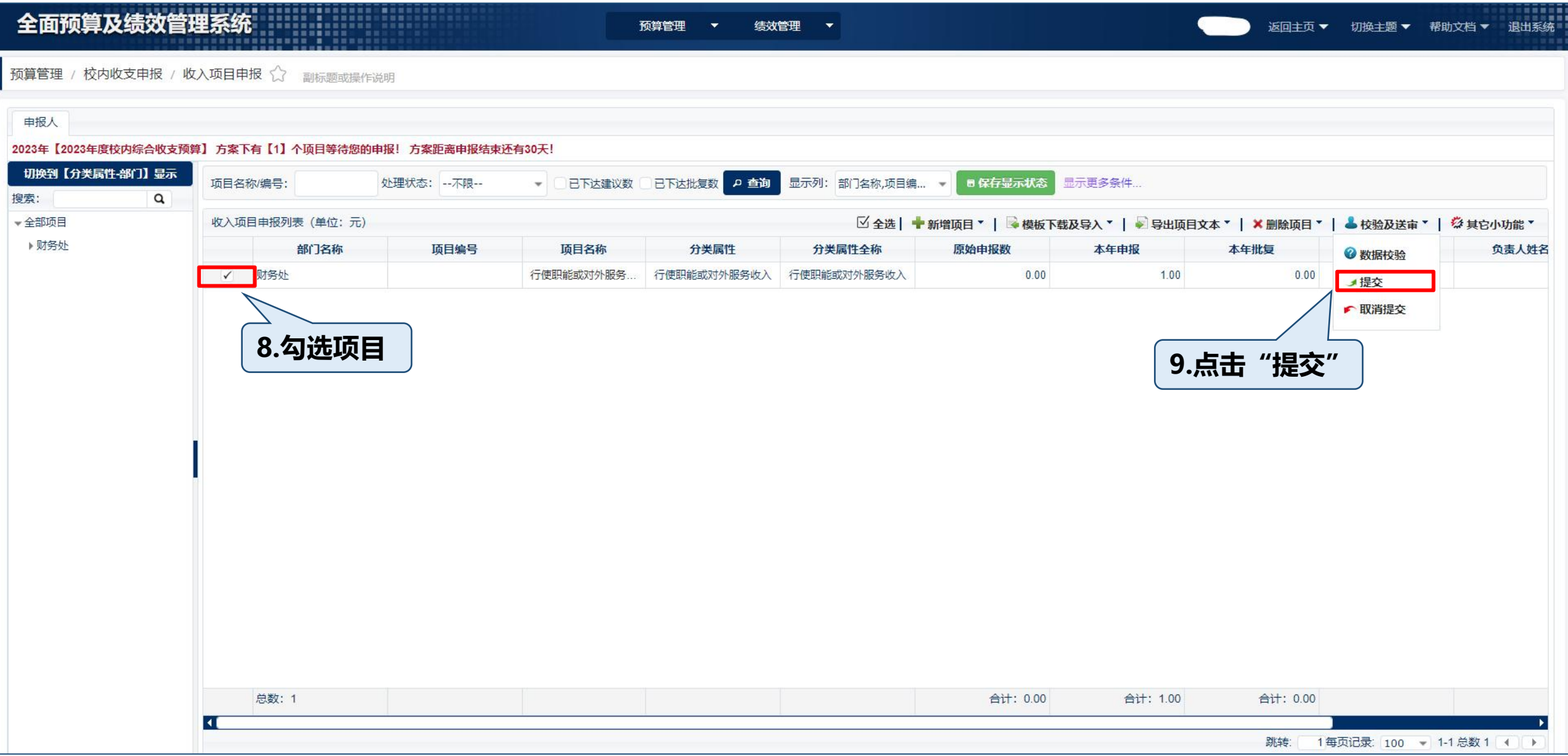

#### 申报人操作流程》 一收入项目申报

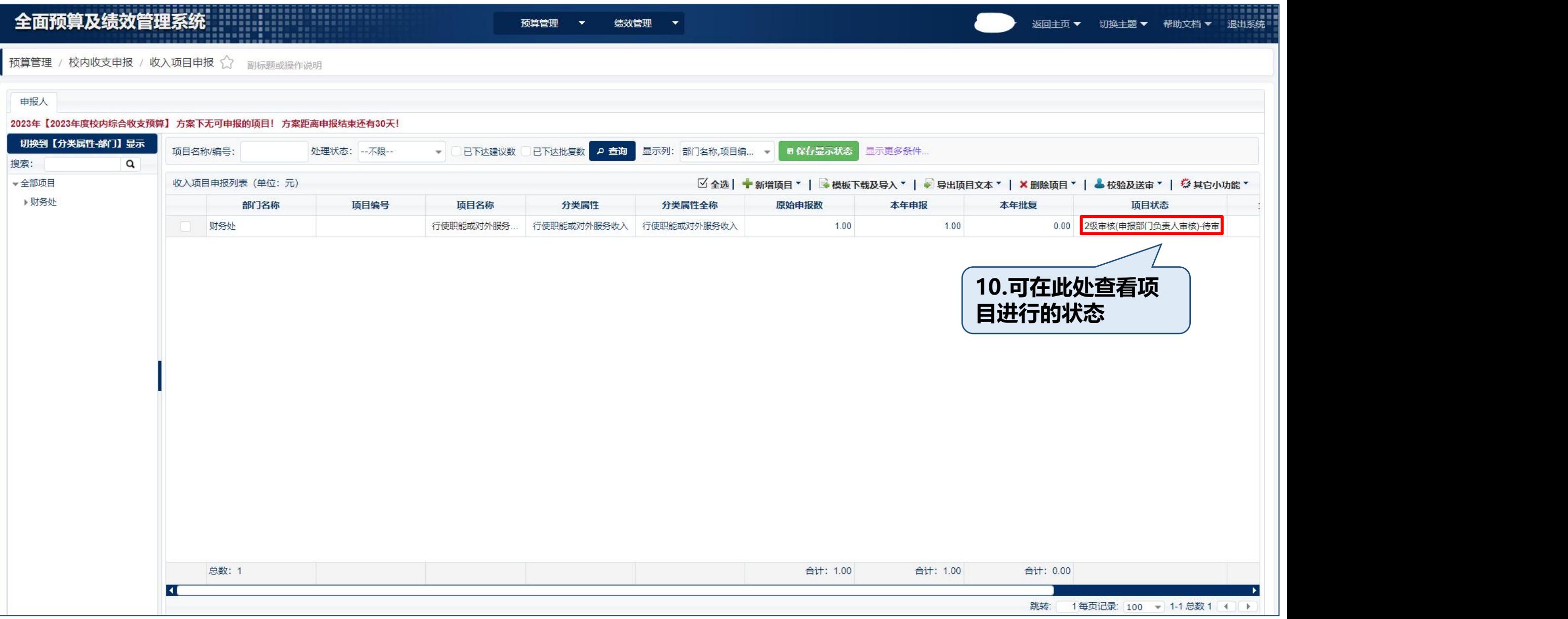

#### 申报人操作流程》 一一支出项目申报

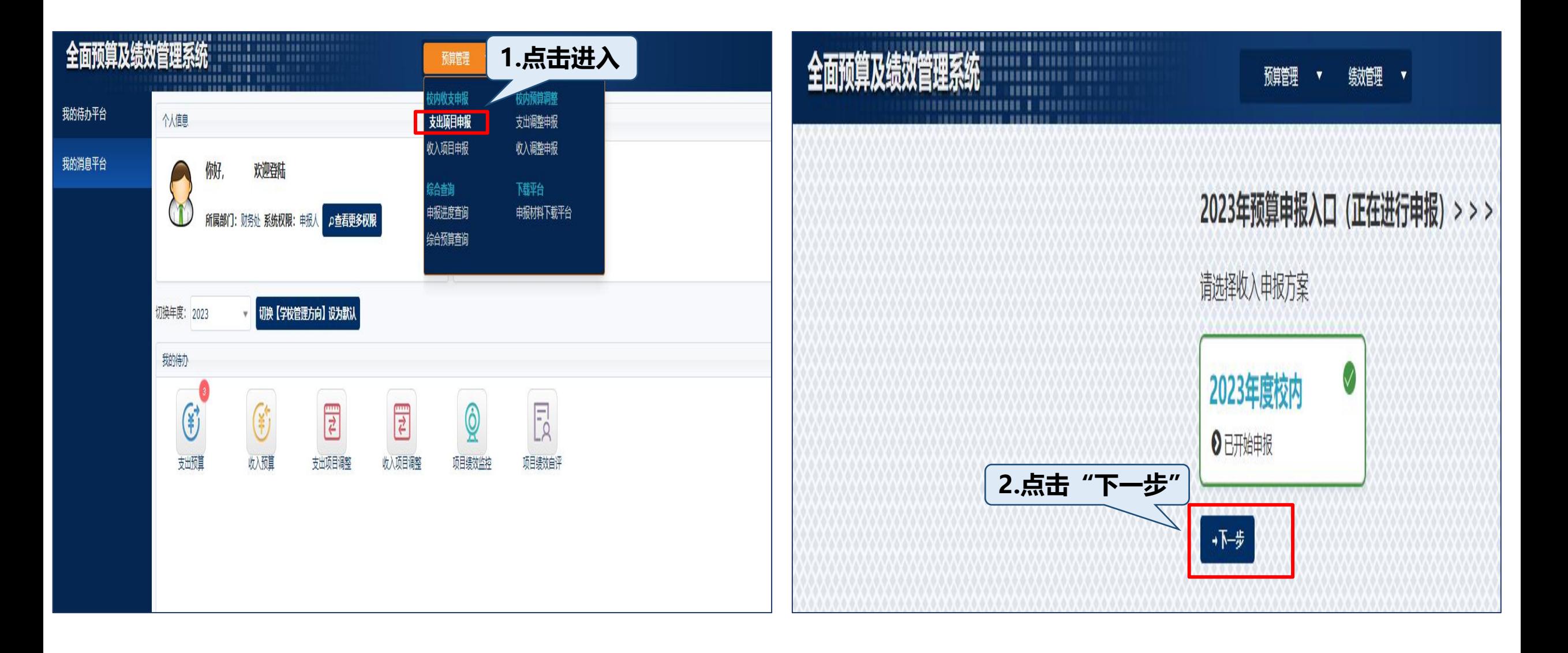

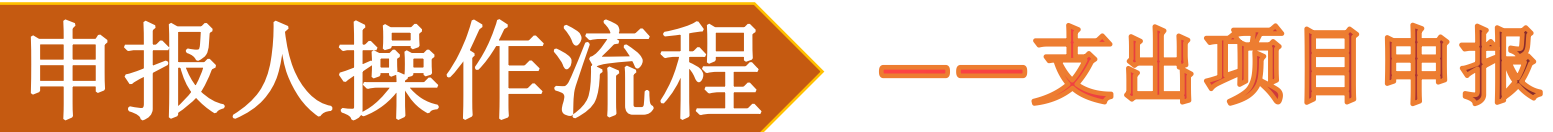

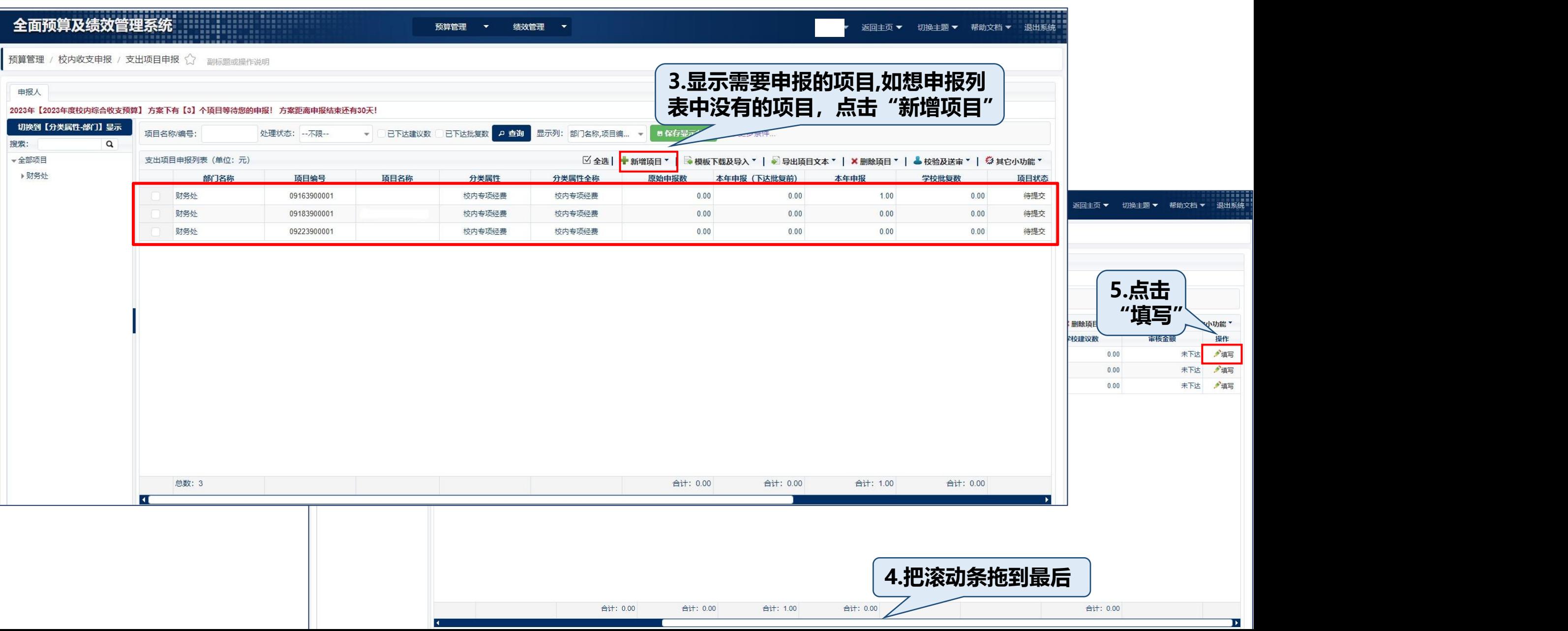

。<br>退出系统

♪填写 有 ♪填写

 $\overline{\phantom{a}}$ 

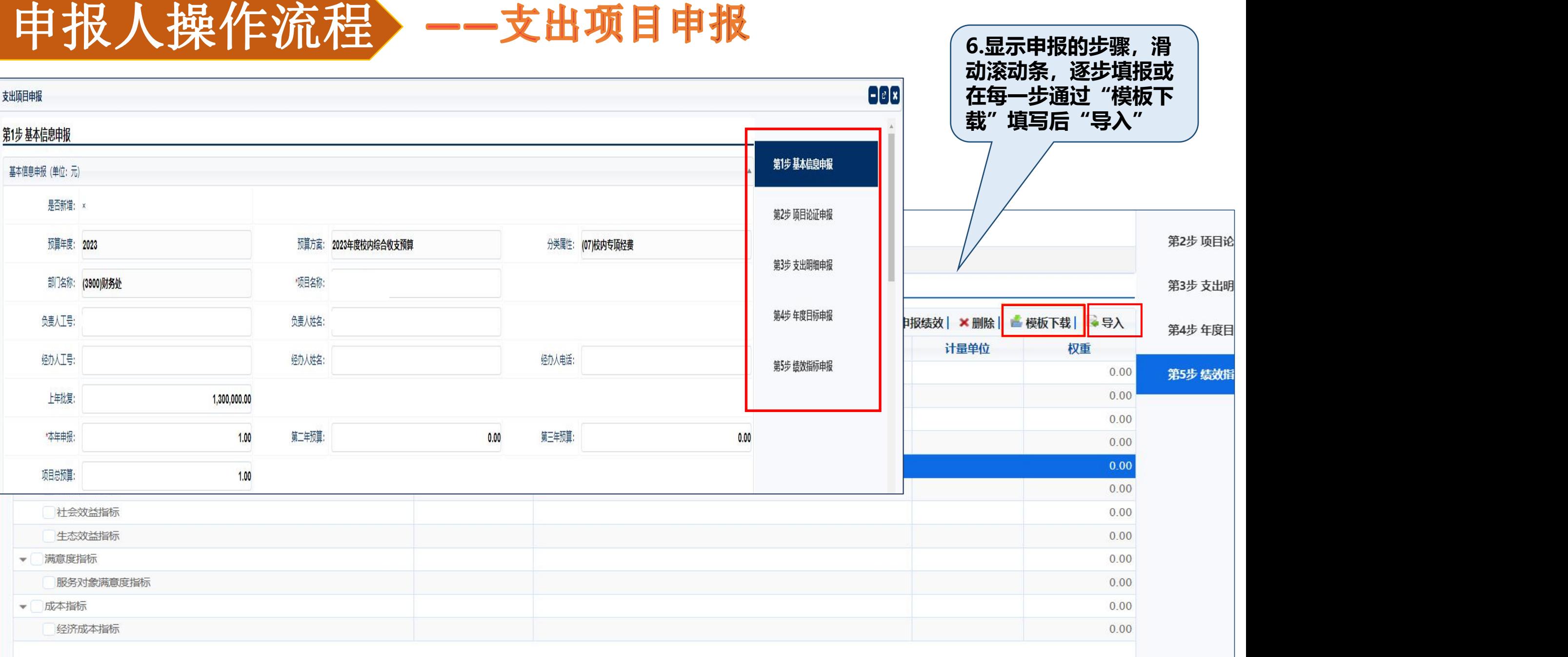

#### 申报人操作流程》 一支出项目申报

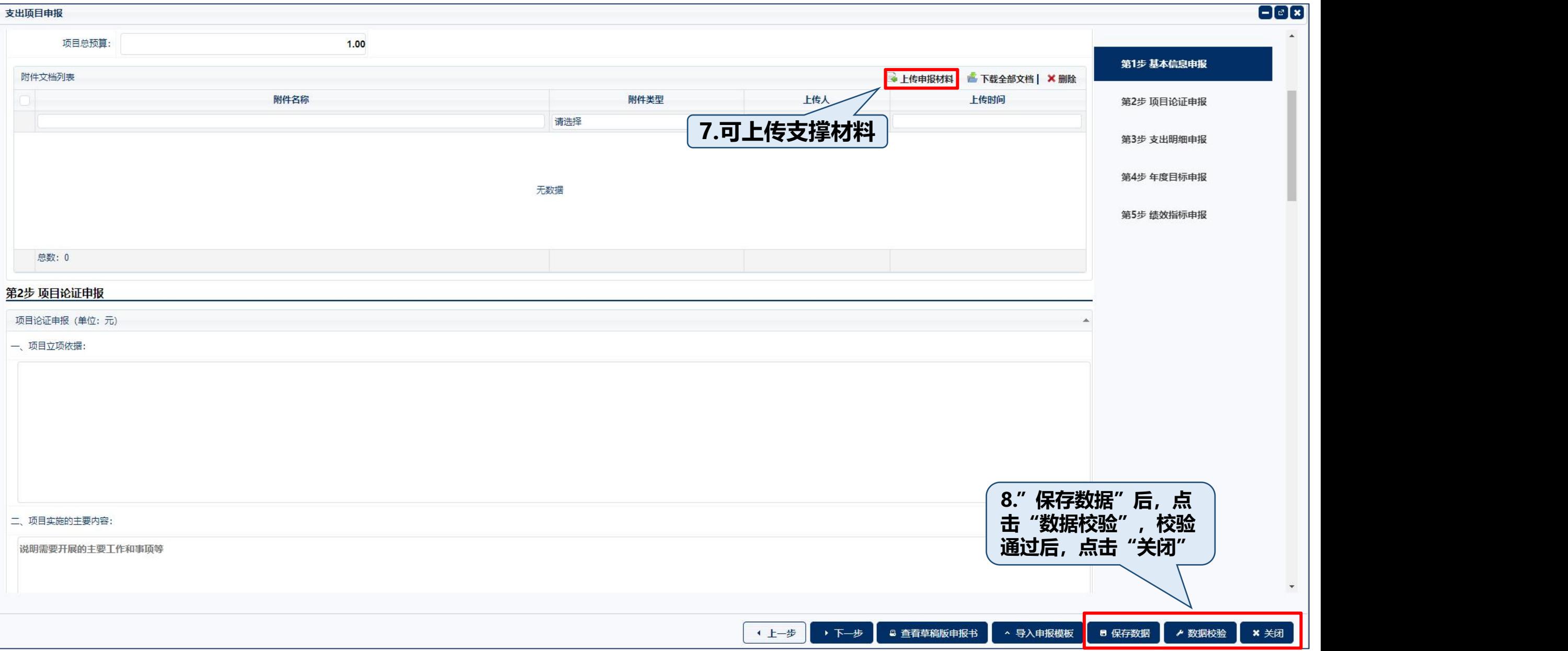

### 申报人操作流程》 一支出项目申报

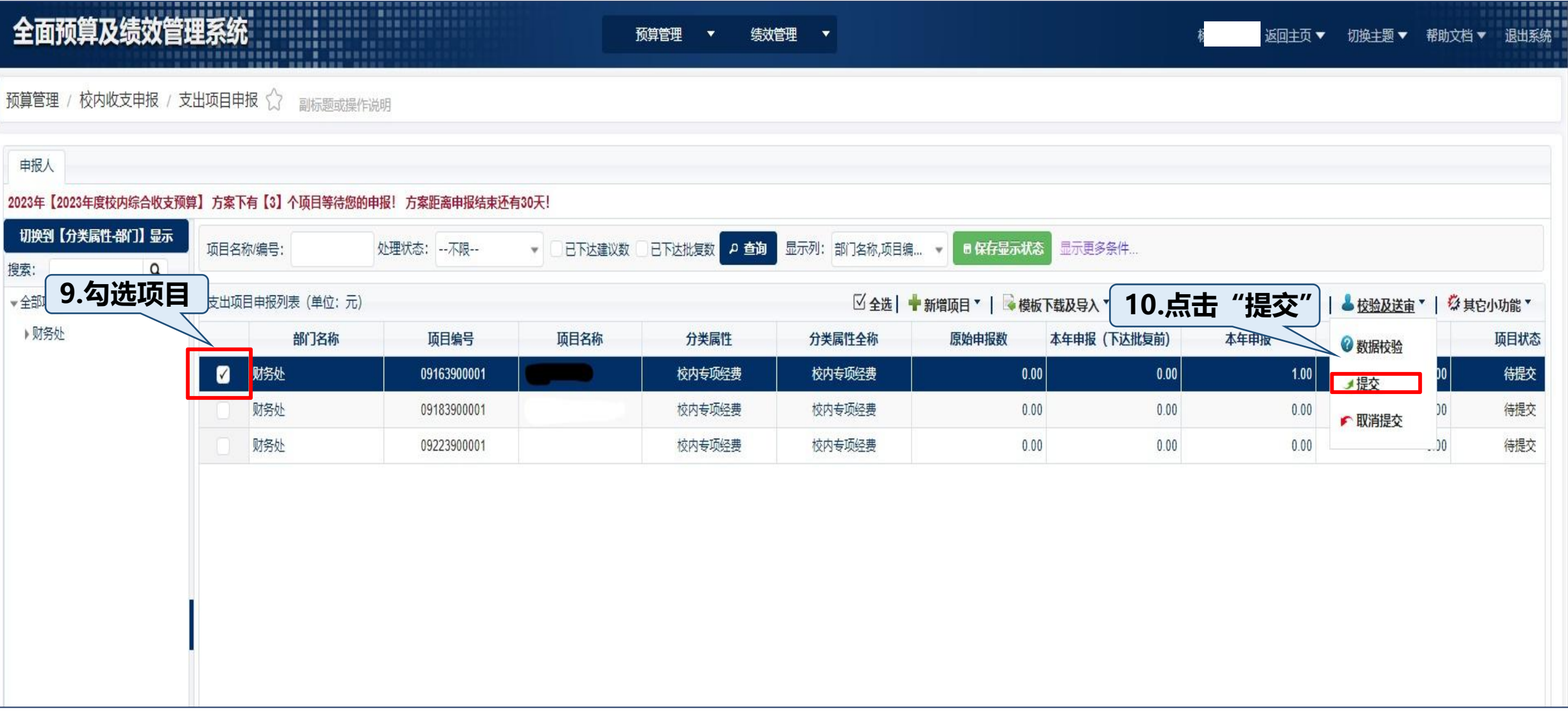

### 申报人操作流程》 一支出项目申报

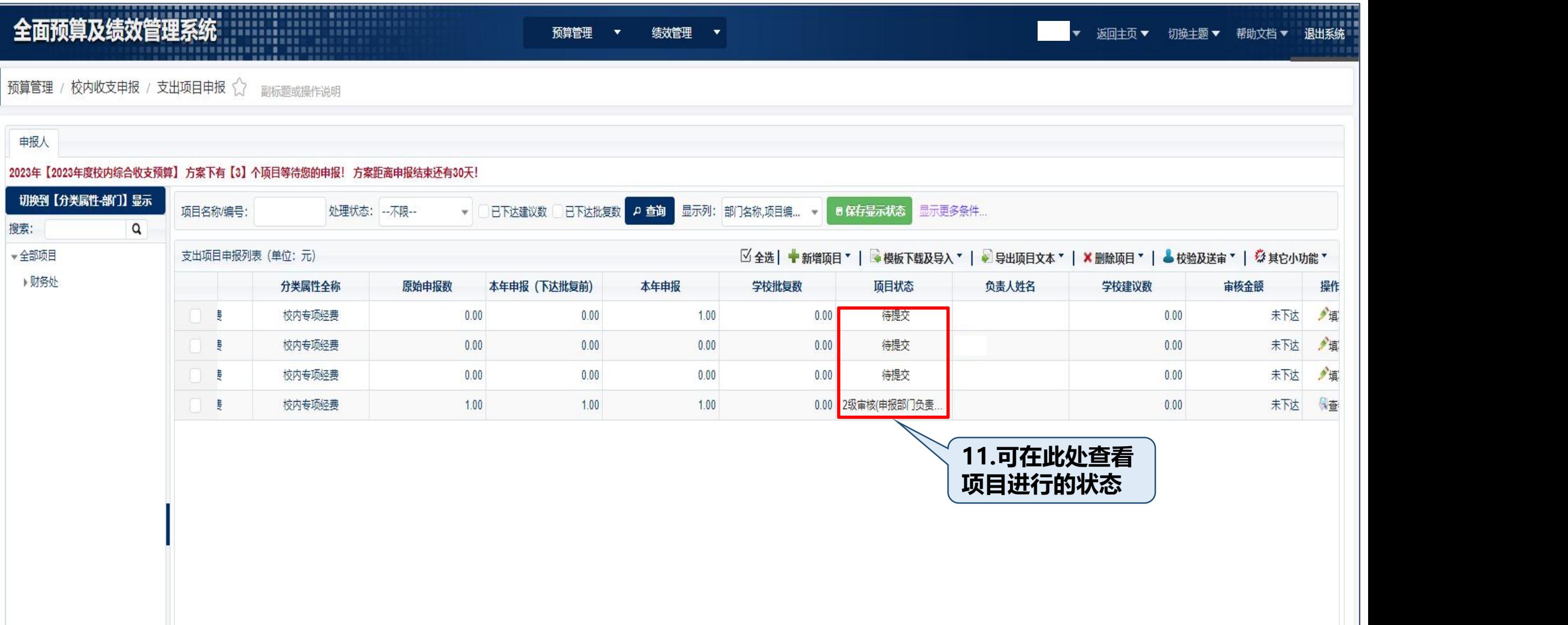

#### 申报人操作流程》收入、支出项目申报--模板导入方式

#### 除了按步骤填写申报内容外,还可以使用模板导入支出项目和收入项目申报信息。

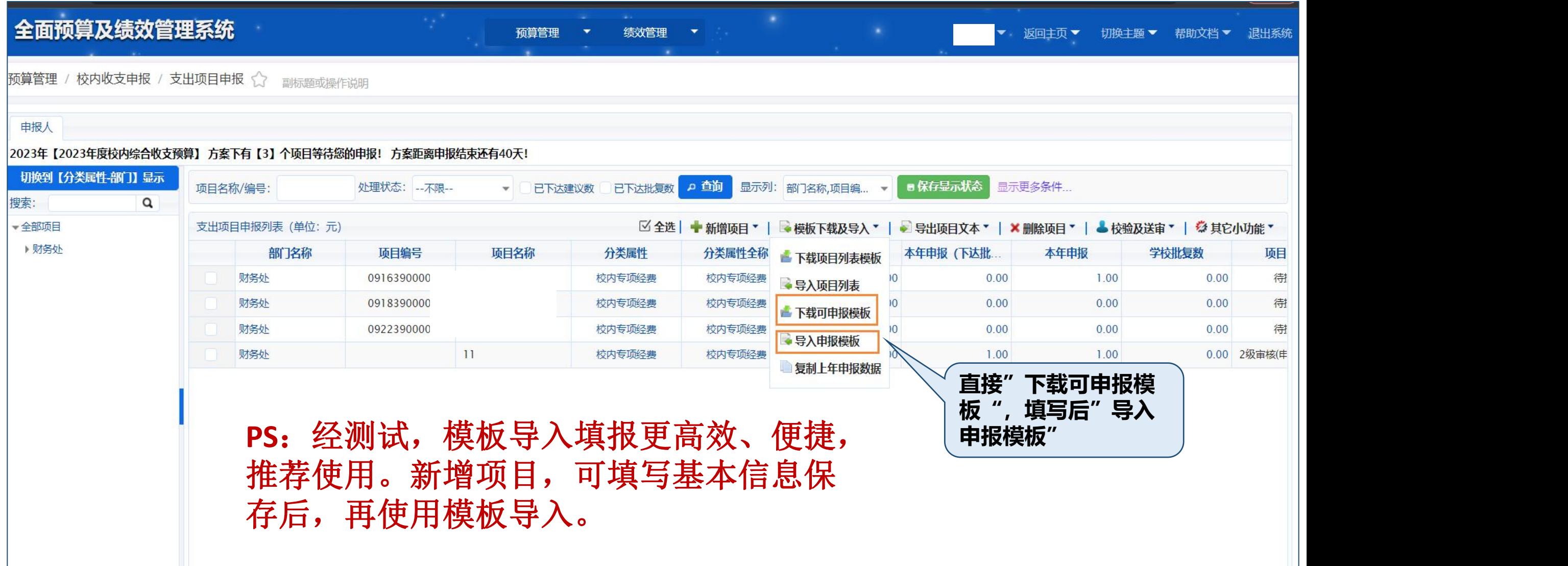

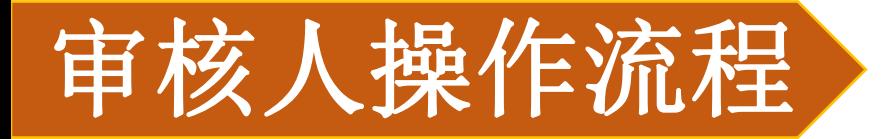

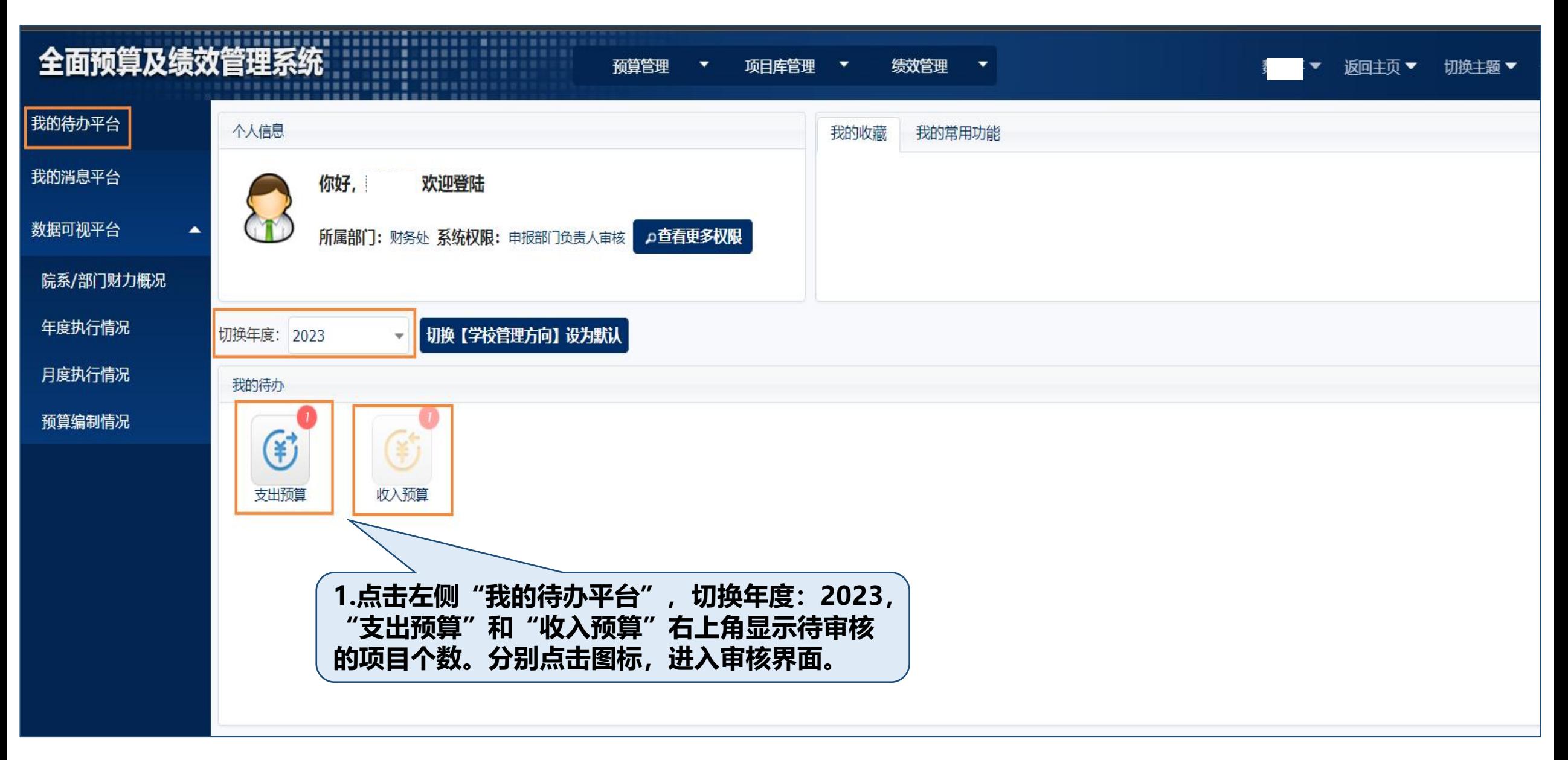

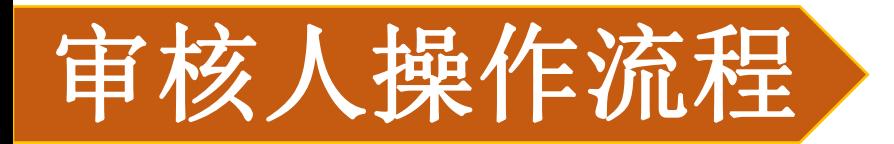

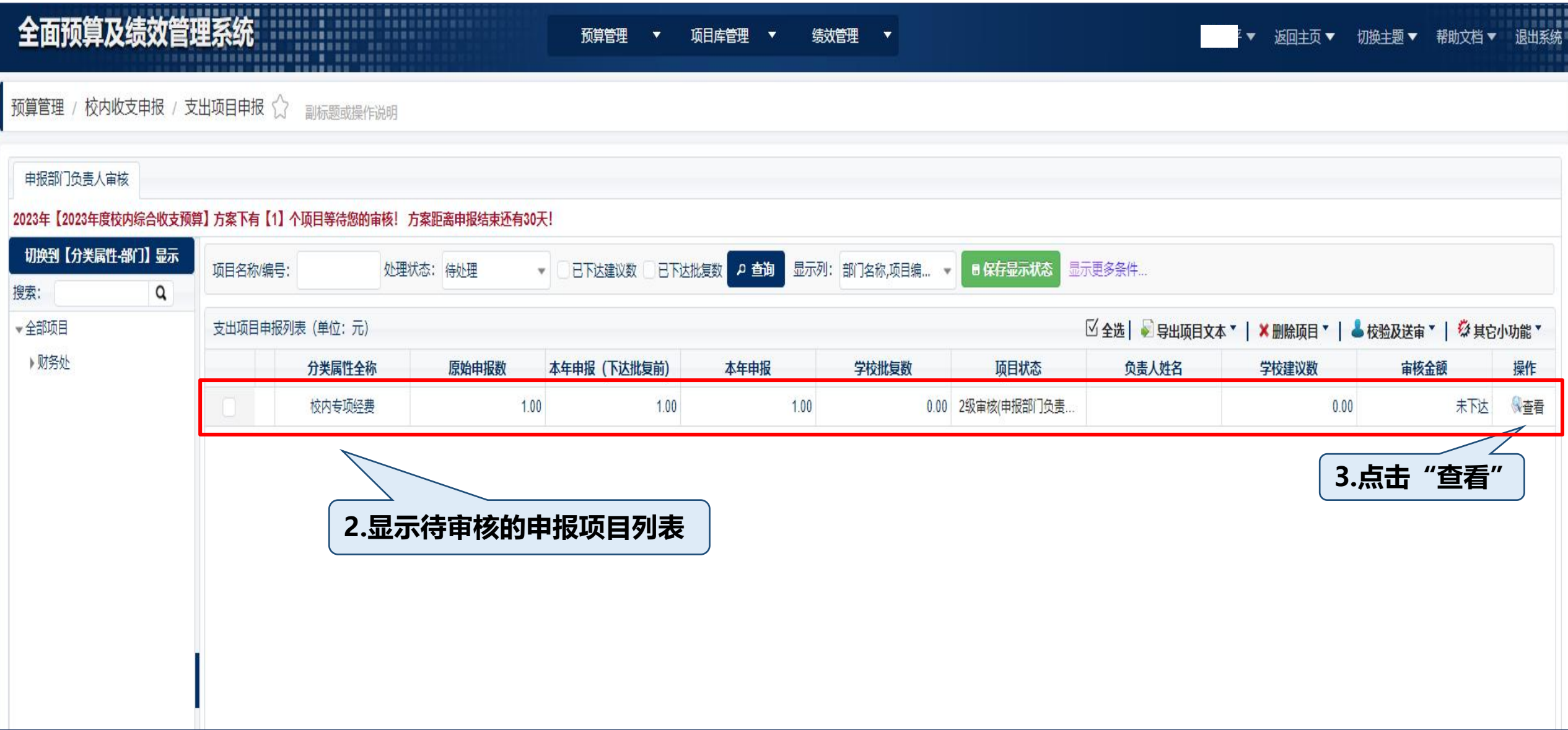

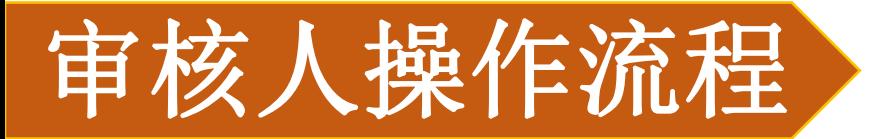

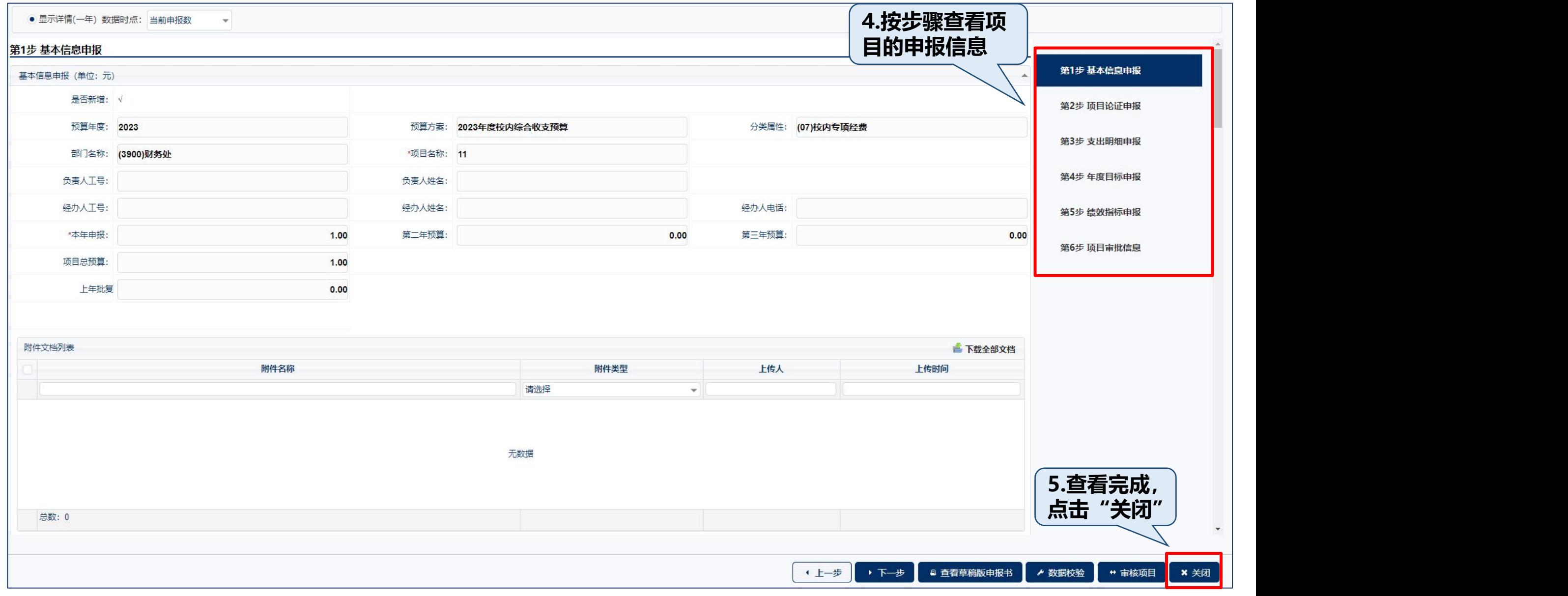

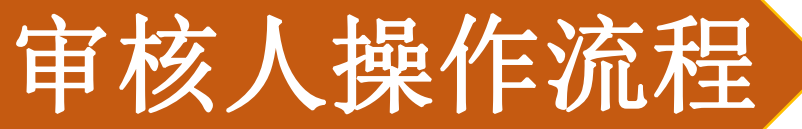

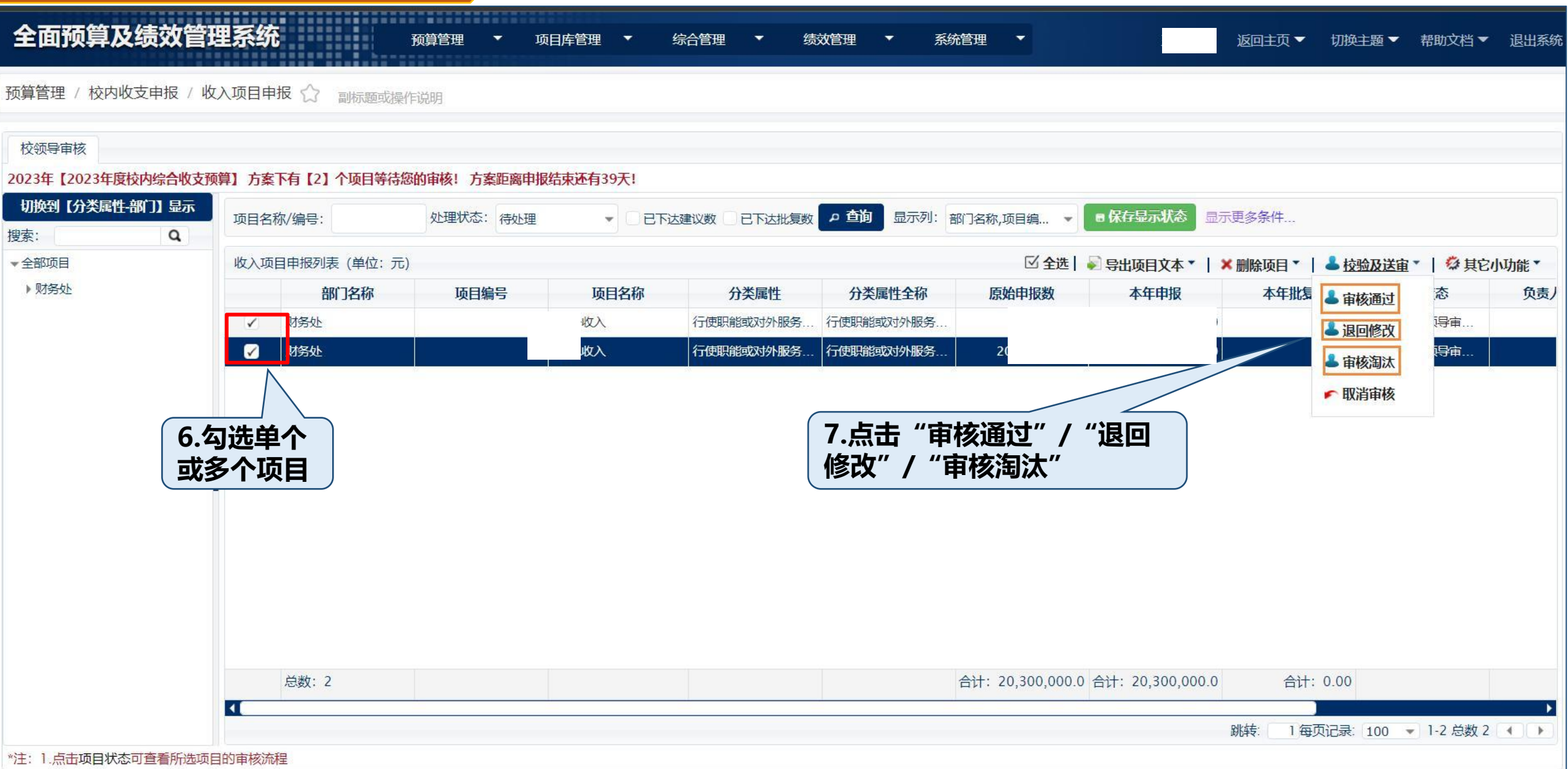

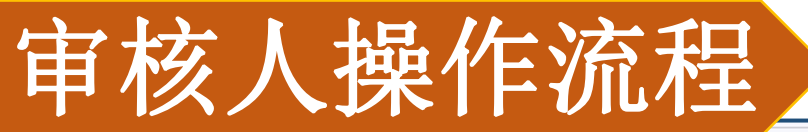

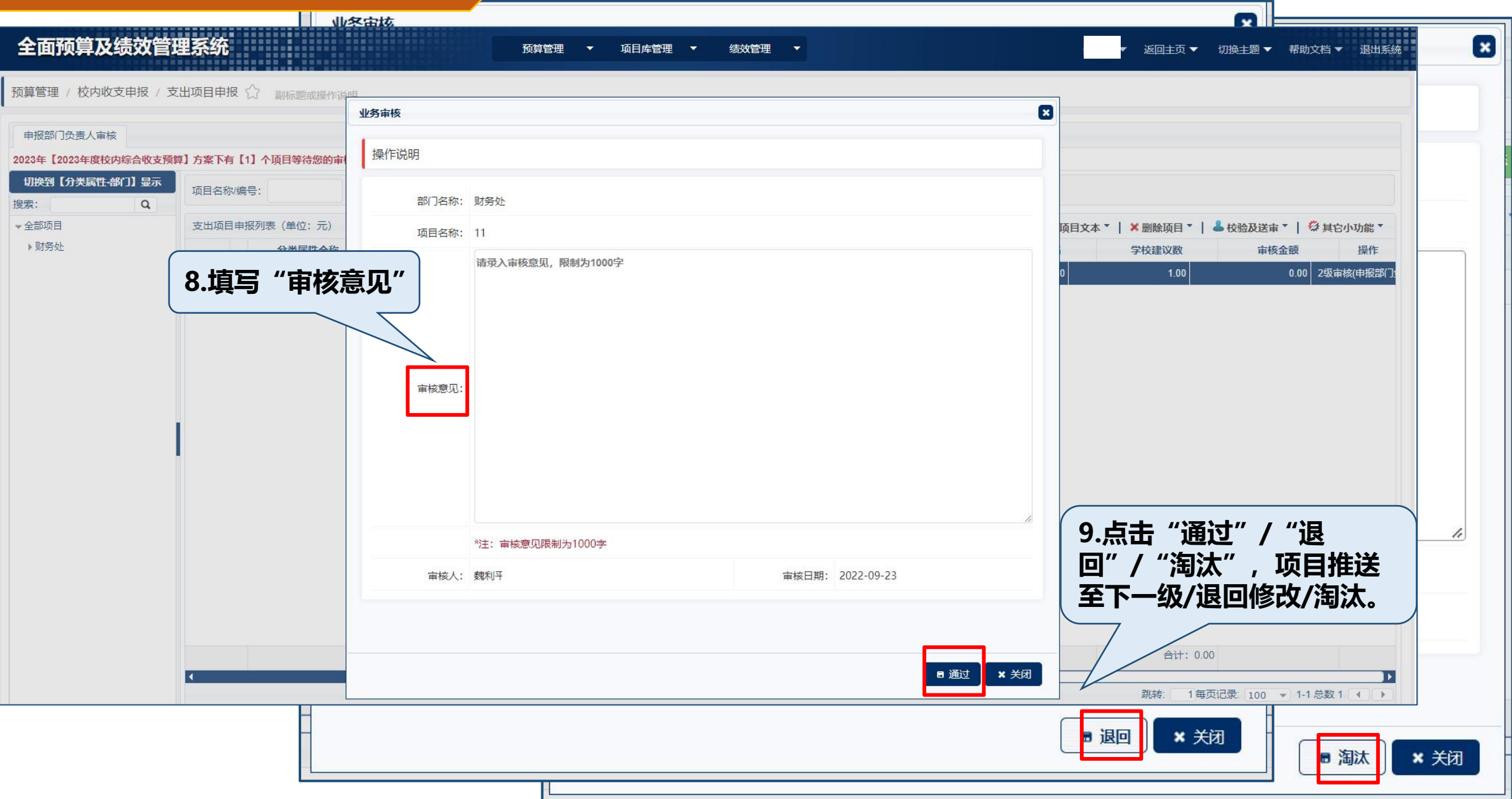

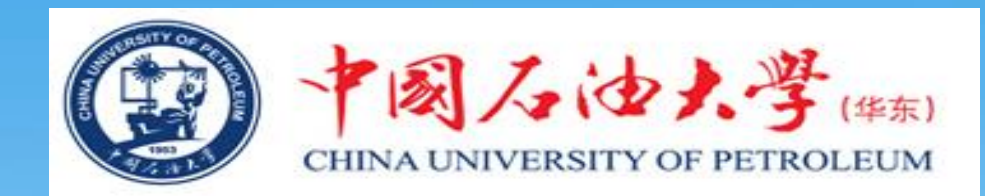

## 如有问题,请咨询预算管理科 86983870、86983318

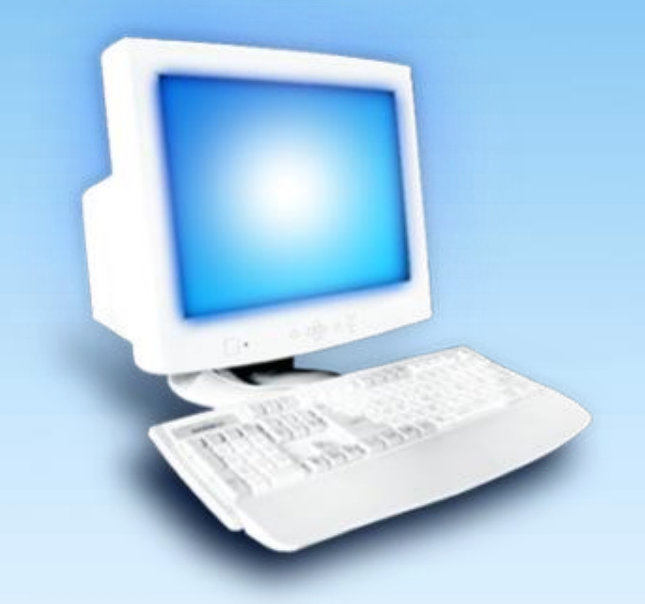